EUROPA-FACHBUCHREIHE für wirtschaftliche Bildung

# **Büro 2.1**

# **Informationsverarbeitung Excel 2010**

# **Kaufmann/Kauffrau für Büromanagement**

Sieber

VERLAG EUROPA-LEHRMITTEL Nourney, Vollmer GmbH & Co. KG Düsselberger Straße 23 42781 Haan-Gruiten

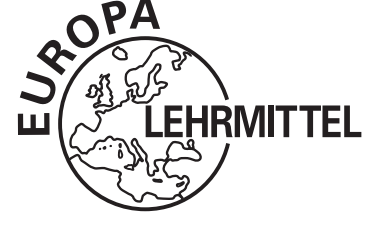

**Europa-Nr.: 82886**

Verfasser: Dipl.-Hdl. Michael Sieber, Studiendirektor, 95448 Bayreuth

Verlagslektorat: Anke Hahn

Die in diesem Buch genannten Software-, Hardware- und Handelsnamen sind in ihrer Mehrzahl gleichzeitig auch eingetragene Warenzeichen.

1. Auflage 2014

Druck 5

Alle Drucke derselben Auflage sind parallel einsetzbar, da sie bis auf die Behebung von Druckfehlern untereinander unverändert sind.

ISBN 978-3-8085-8288-6

Alle Rechte vorbehalten. Das Werk ist urheberrechtlich geschützt. Jede Verwertung außerhalb der gesetzlich geregelten Fälle muss vom Verlag schriftlich genehmigt werden.

© 2014 by Verlag Europa-Lehrmittel, Nourney, Vollmer GmbH & Co. KG, 42781 Haan-Gruiten Umschlaggestaltung: Grafische Produktionen Jürgen Neumann, 97222 Rimpar Umschlagfoto: ©gyn9037–shutterstock.com Satz: Grafische Produktionen Jürgen Neumann, 97222 Rimpar Druck: Konrad Triltsch Print und digitale Medien GmbH, 97199 Ochsenfurt-Hohestadt

#### **Vorwort**

Das vorliegende Buch bietet Auszubildenden in **dem neuen Ausbildungsberuf "Kaufmann/-frau für Büromanagement"** eine gezielte Vorbereitung auf die Excel-Anteile des ersten Teils der gestreckten Prüfung im Fach "Informationstechnisches Büromanagement". Die vorliegende 1. Auflage verwendet die Software Excel 2010 des Office-Pakets von Microsoft. Ein Großteil des Buches – insbesondere der Einsatz der Funktionen und Formeln, aber auch die Prüfungsübungen bzw. Lernsituationen – ist allerdings mit jeder Tabellenkalkulationssoftware nutzbar.

Das Buch beinhaltet

- n eine **zum Selbststudium geeignete Einführung** in die für die Abschlussprüfung relevanten Befehle und Funktionalitäten von *Excel* sowie
- n **25 Prüfungsübungen in Form von Lernsituationen einschließlich ausführlicher Musterlösungen**, die eine große Bandbreite der für die Prüfung relevanten, betriebswirtschaftlichen Fragestellungen abdecken.

Die Prüfungsübungen sind in Form von umfangreichen Lernsituationen gestaltet, die ein systematisches Einüben von Excel ermöglichen. Die **beiliegende CD** enthält

- n **Beispieldateien**, die der zusätzlichen Veranschaulichung der Excel-Einführung am PC dienen
- n Dateien zu den **Situationen**, in denen die Rohdaten der Prüfungsübungen bereits eingegeben sind
- n **Lösungsdateien**, die einen Vergleich der eigenen Lösung mit der Musterlösung direkt am PC ermöglichen.

Nachdem im Kapitel 1 die Prüfungsmodalitäten kurz erläutert werden, erfolgt in den Kapiteln 2 - 8 anhand der im Rahmenlehrplan vorgegebenen Inhalte eine Einführung in die grundlegende Handhabung sowie die prüfungsrelevanten Funktionalitäten von Excel:

#### Lernfeld 3 ("Aufträge bearbeiten")

**"Die Schülerinnen und Schüler führen mit Hilfe eines Tabellenkalkulationsprogramms (Aufbau und Formatierung von Tabellen, Einsatz von Funktionen und Formeln sowie geeignete Zelladressierun**gen) einfache Preisberechnungen durch." → Kapitel 2, 3, 4, 6

#### Lernfeld 4 ("Sachgüter und Dienstleistungen beschaffen und Verträge schließen")

**"Die Schülerinnen und Schüler […] erstellen geeignete Diagramme und nutzen diese für ihre Entscheidungen. [..] Dabei nutzen sie notwendige Funktionen wie WENN, ZÄHLENWENN, SUMME-WENN und SVERWEIS" → Kapitel 5, 8** 

In Kapitel 6 wird die **Layoutgestaltung beim Ausdrucken von Tabellen und Diagrammen** thematisiert. Kapitel 7 fasst einige Tipps und Tricks unter der Überschrift "Nützliche Techniken" zusammen.

Mit den Situationsaufgaben in Kapitel 9 ("Prüfungsübungen") können die erlernten Fertigkeiten in Excel systematisch eingeübt werden. Die Aufgaben differenzieren zwischen den drei Schwierig-

keitsgraden \*niedrig \*\*mittel und \*\*\*hoch und stellen thematisch zum Teil auch Bezüge zu anderen Lernfeldern her (z. B. zu Lernfeld 6 "Werteströme erfassen und beurteilen", Lernfeld 8 "Personalwirtschaftliche Aufgaben wahrnehmen", Lernfeld 9 "Liquidität sichern und Finanzierung vorbereiten", Lernfeld 10 "Wertschöpfungsprozesse erfolgsorientiert steuern" sowie Lernfeld 12 "Veranstaltungen und Geschäftsreisen organisieren"). Kapitel 10 beinhaltet die Musterlösungen der Prüfungsübungen. Die Musterlösungen sollten erst nach gründlicher Auseinandersetzung mit den Aufgaben genutzt werden, um einen optimalen Übungseffekt zu erzielen.

#### **Ihr Feedback ist uns wichtig**

Ihre Anmerkungen, Hinweise und Verbesserungsvorschläge zu diesem Buch nehmen wir gerne auf – schreiben Sie uns unter *lektorat@europa-lehrmittel.de.*

Verfasser und Verlag wünschen Ihnen nicht nur viel Spaß und Erfolg beim Arbeiten mit diesem Buch, sondern auch das gewünschte Prüfungsergebnis!

Bayreuth, im Dezember 2013 and the state of the state of the Michael Sieber Michael Sieber

# Inhaltsverzeichnis

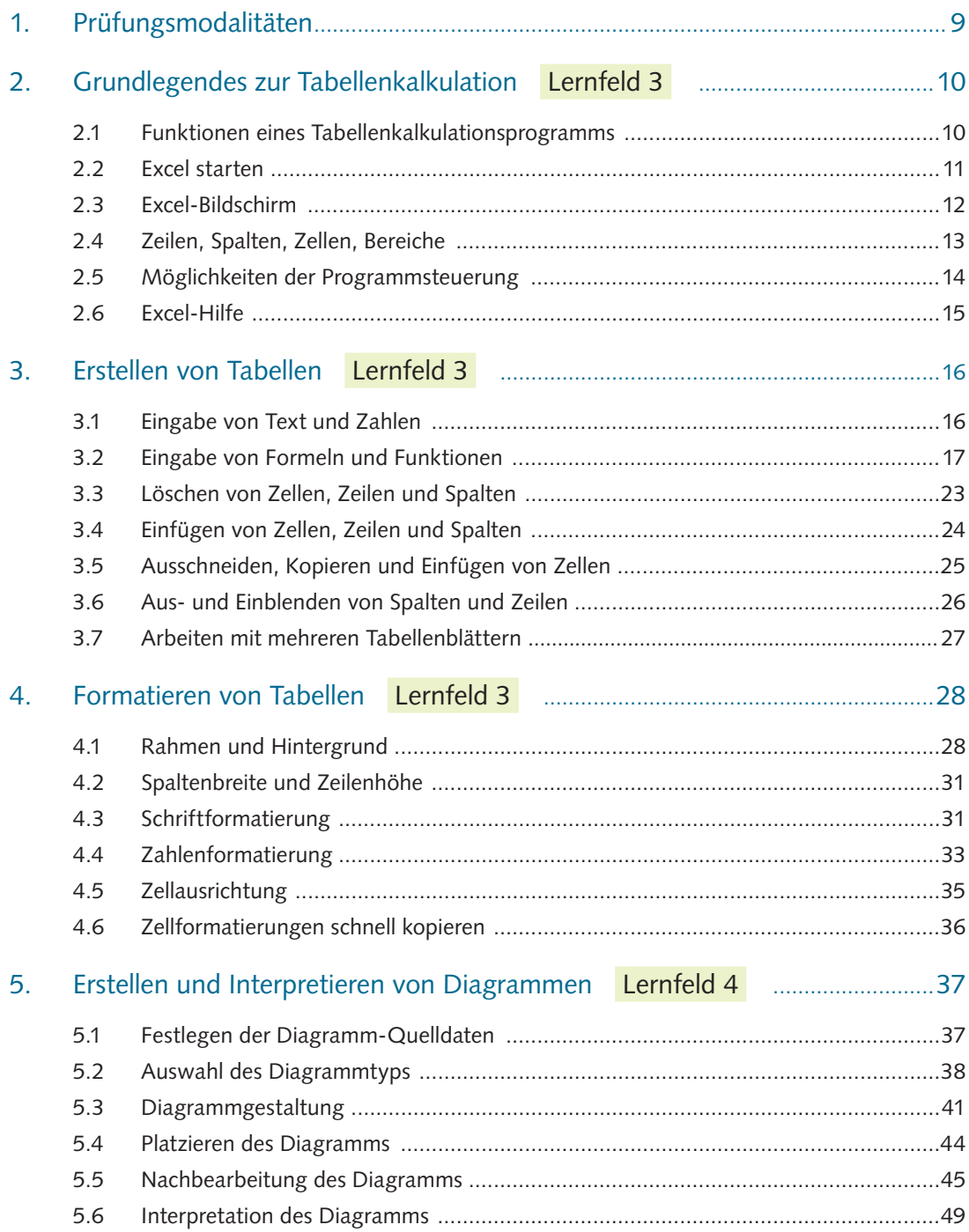

 $\bullet$ 

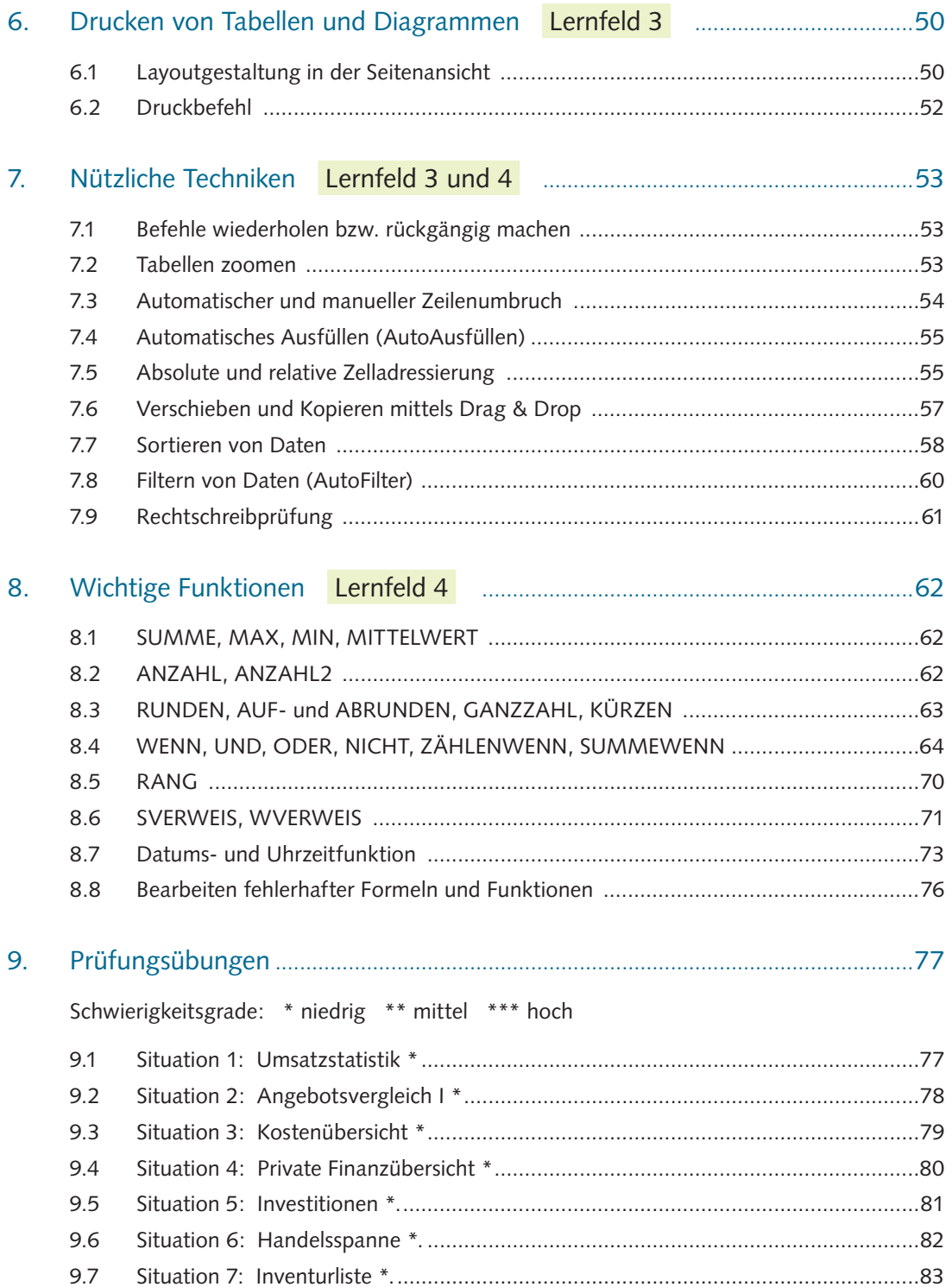

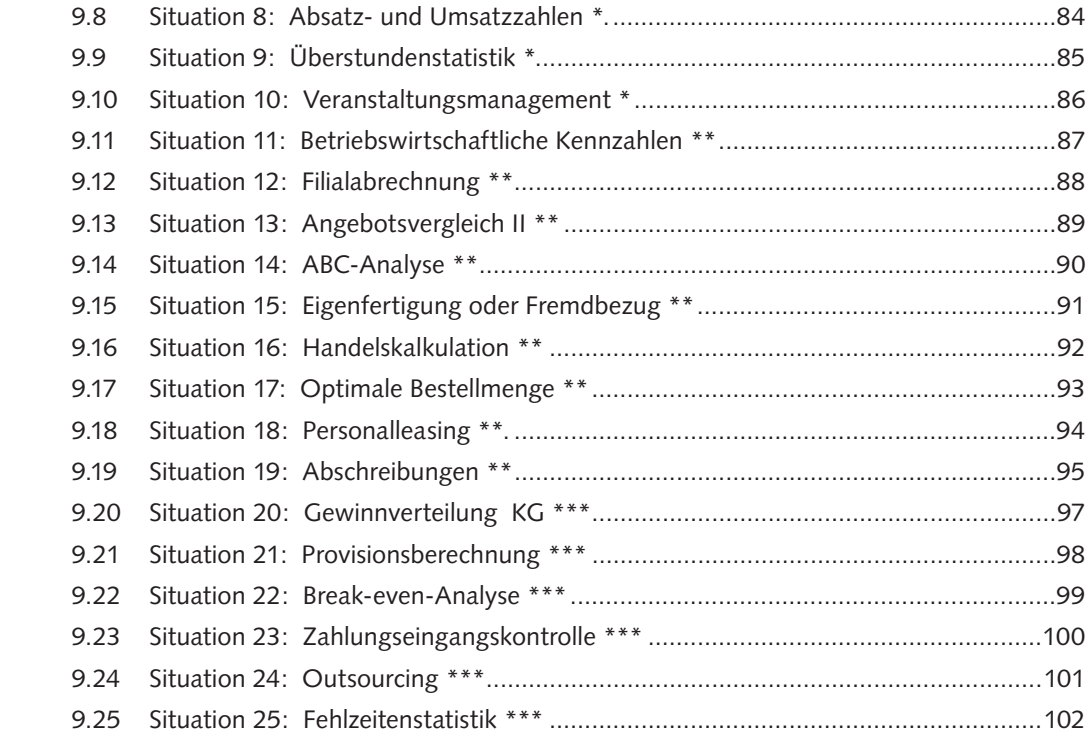

### 10. Lösungen der Prüfungsübungen ...............................................................103

Schwierigkeitsgrade: \* niedrig \*\* mittel \*\*\* hoch

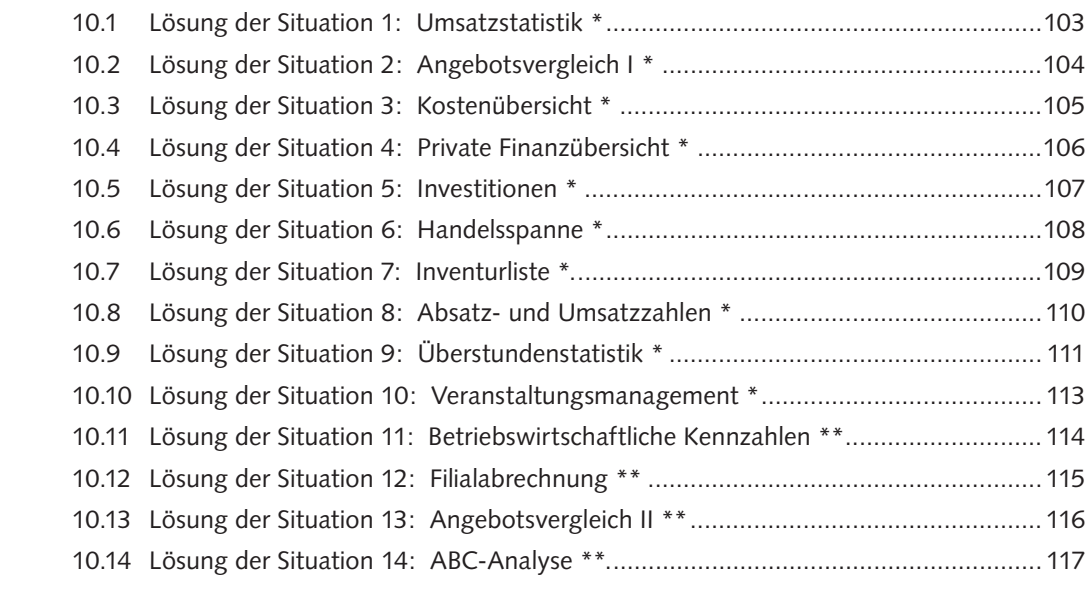

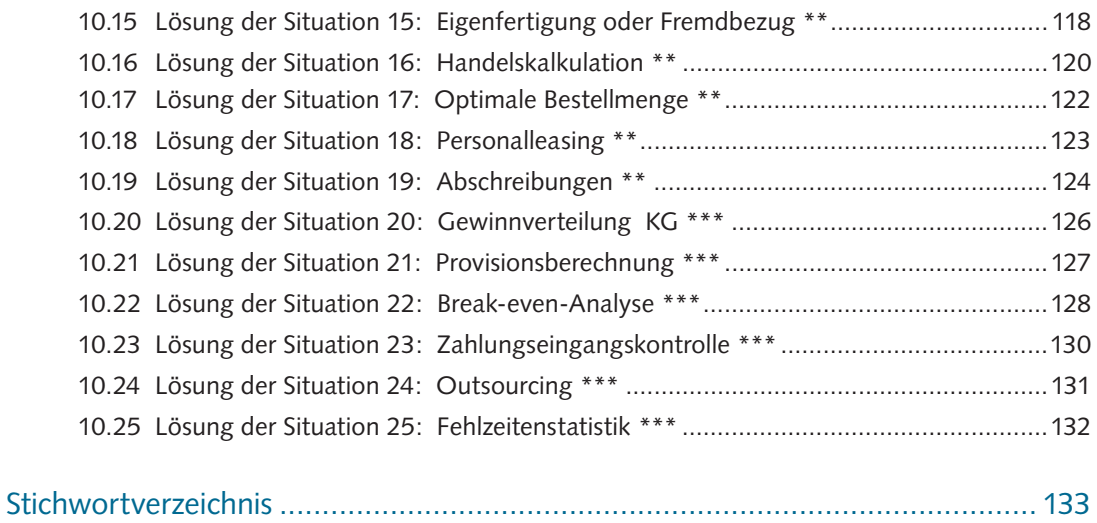

## 3. Erstellen von Tabellen

#### Rahmenlehrplan Lernfeld 3 ("Aufträge bearbeiten"):

"Die Schülerinnen und Schüler führen mit Hilfe eines Tabellenkalkulationsprogramms (**Aufbau** und Formatierung **von Tabellen, Einsatz von Funktionen und Formeln** sowie geeignete Zelladressierungen) einfache Preisberechnungen durch."

#### **Lernsituation:**

Der norwegische Möbelhersteller Ikeaki hat in seinem Produktprogramm folgende vier Artikel: Das Bücherregal "Ben", den Küchenstuhl "Olga", den Garten-Liegestuhl "Lars" und den Schuhschrank "Sven". Die jeweils auf ganze tausend Euro gerundeten Umsatzzahlen dieser Artikel entwickelten sich in den Quartalen der ersten zwei Jahren nach Produkteinführung wie folgt:

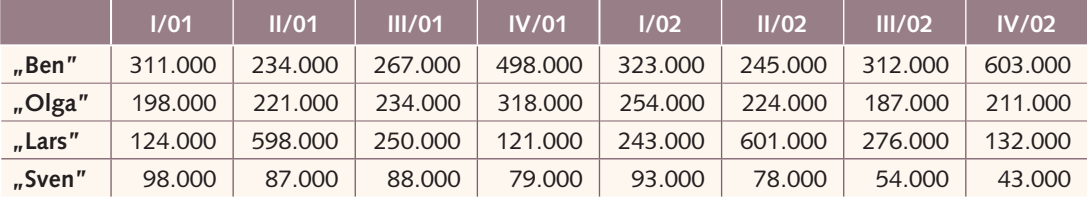

Sie sind Sachbearbeiterin bzw. Sachbearbeiter bei Ikeaki und sollen das Zahlenmaterial mit Hilfe des Tabellenkalkulationsprogramms Excel aufbereiten.

**Arbeitsauftrag**

Erstellen Sie mit dem Programm Excel die oben dargestellte Tabelle. Ergänzen Sie die Tabelle dabei um eine Summenzeile, in der automatisch die Quartalsumsätze aufsummiert werden.

## 3.1 Eingabe von Text und Zahlen

Geben Sie den Text und die Zahlen wie unten dargestellt ein.

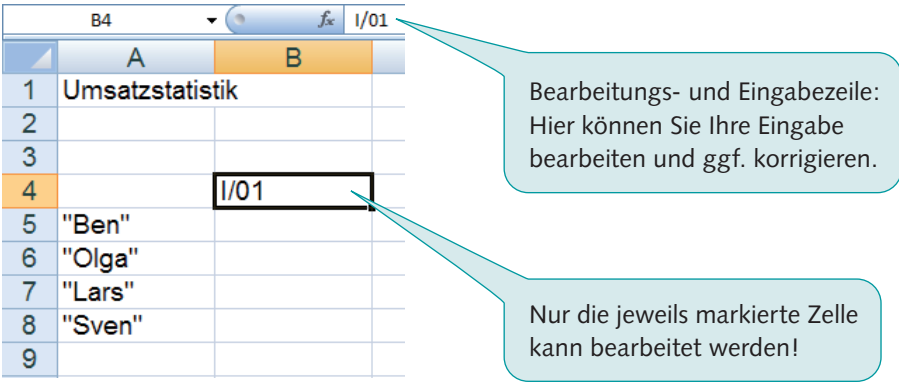

#### **Merke**

Geben Sie das 1000er-Trennzeichen (z. B. 311.000) noch nicht bei der Dateneingabe ein! Dies lässt sich später wesentlich komfortabler über die Formatierung der Zellen einfügen.

## 3.2 Eingabe von Formeln und Funktionen

#### Formeln

Formeln werden auf die gleiche Art und Weise wie Text und Zahlen direkt in die Zelle bzw. in die Bearbeitungszeile eingetragen. Nachdem die eingegebene Formel bestätigt wurde, zeigt Excel in der Zelle das Ergebnis der Berechnung und in der Bearbeitungszeile jeweils die dazugehörige Formel an.

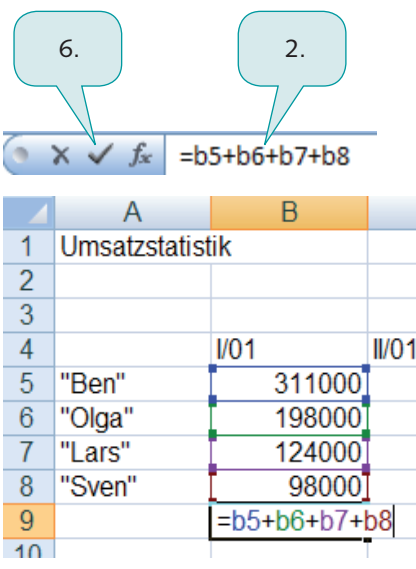

#### Eingabe der Formel:

- 1. Markieren Sie die Zelle, in die die Formel eingegeben werden soll.
- 2. Geben Sie das Gleichheitszeichen in die Eingabezeile ein, um die Formeleingabe einzuleiten.
- 3. Markieren Sie die erste Zelle, die addiert werden soll.
- 4. Geben Sie das Rechenzeichen + ein und klicken Sie die nächste Zelle an, die addiert werden soll.
- 5. Fahren Sie so lange fort, bis alle Zellen, die addiert werden sollen, in die Formel einbezogen sind.
- 6. Wenn die Formel vollständig ist, bestätigen Sie mit RETURN oder klicken Sie auf den Haken in der Eingabezeile. Es erscheint das Ergebnis der Berechnung.

Durch die individuelle Eingabe von einzelnen Zellen in Verbindung mit den verschiedenen Rechenzeichen lassen sich Rechenoperationen ähnlich wie bei einem Taschenrechner berechnen.

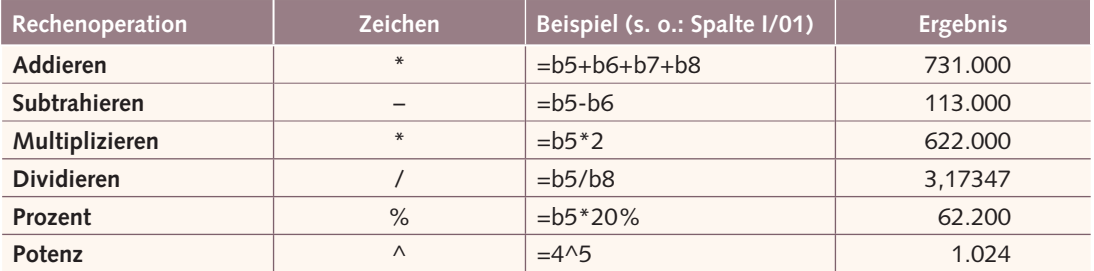

#### Zeichen für Rechenoperationen:

#### Besonderheiten bei der Eingabe von Rechenoperationen

Wenn Sie in eine Zelle ein Rechenzeichen + oder – gefolgt von einem Text eingeben, geht Excel davon aus, dass eine Berechnung durchgeführt werden soll. Entsprechend fügt das Programm automatisch vor dem Rechenzeichen ein Gleichheitszeichen ein.

So wird beispielsweise die Eingabe "+ Umsatzsteuer" nach Betätigung der <Return>-Taste zu "=+ Umsatzsteuer" umgewandelt. Diese Rechenoperation versteht Excel nicht und zeigt dementsprechend eine Fehlermeldung an.

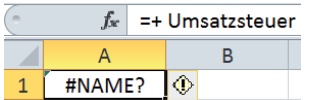

Wenn Sie möchten, dass der Rechenoperator + oder – zusammen mit einem Text in einer Zelle angezeigt wird, beginnen Sie die Eingabe mit dem Hochkomma ' (Shift + <#>-Taste). Excel erkennt den Zelleninhalt dann als Text und zeigt ihn korrekt an.

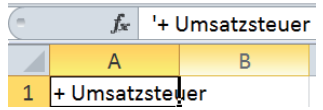

#### Grundregeln bei der Eingabe von Formeln

- n Die Eingabe einer Formel **beginnt immer** mit dem Gleichheitszeichen **=** !
- n Geben Sie **keine Leerzeichen** in die Formel ein!
- n Soll in einer Formel auf den Inhalt einer bestimmten Zelle Bezug genommen werden, geben Sie die Koordinaten der Zelle statt des Zahlenwertes ein (z. B. "b5" statt "311000"). Nach jeder Veränderung der Zahlenwerte der Tabelle werden automatisch alle Formeln neu berechnet und die richtigen Ergebnisse angezeigt. Die Formeln müssen dann nicht neu eingegeben, sondern ggf. nur die zu berechnenden Zahlen verändert werden.
- Wenn Sie konstante Zahlenwerte in die Formel eingegeben haben (z. B. =b5\*3,14), können Sie den Zahlenwert nur in der Formel selbst aktualisieren.
- Bei Excel-Formeln gilt wie in der Mathematik **Punkt vor Strich** (bei =a1+a2\*a3 würde z.B. zunächst a2\*a3 berechnet und das Ergebnis dann zu a1 addiert werden)!
- **Durch das Setzen von Klammern** kann die Reihenfolge der Berechnungen gezielt beeinflusst werden:  $=(a1+a2)^*a3$

#### Funktionen

Eine Vielzahl von Rechenoperationen, die in vielen Anwendungsbereichen benötigt werden, brauchen nicht individuell durch das Eingeben von Formeln erstellt werden. Excel bietet hier eine große Auswahl von **vorgefertigten Formeln** an, die als **Funktionen** bezeichnet werden.

#### **Die Summenfunktion**

Das Aufsummieren von Zahlen durch die Eingabe einer Formel (=b5+b6+b7...) wird spätestens bei längeren Zahlenreihen bzw. -spalten sehr aufwendig. Excel bietet hier wesentlich komfortablere Möglichkeiten. Durch die Verwendung der Summenfunktion, die durch Anklicken des Summensymbols  $\Sigma$  automatisch generiert wird, lässt sich das Aufsummieren wesentlich schneller und einfacher bewerkstelligen. In unserem Ausgangsbeispiel steht in der Zelle c9 nun statt =c5+c6+c7+c8 die Summenfunktion: =SUMME(C5:C8)

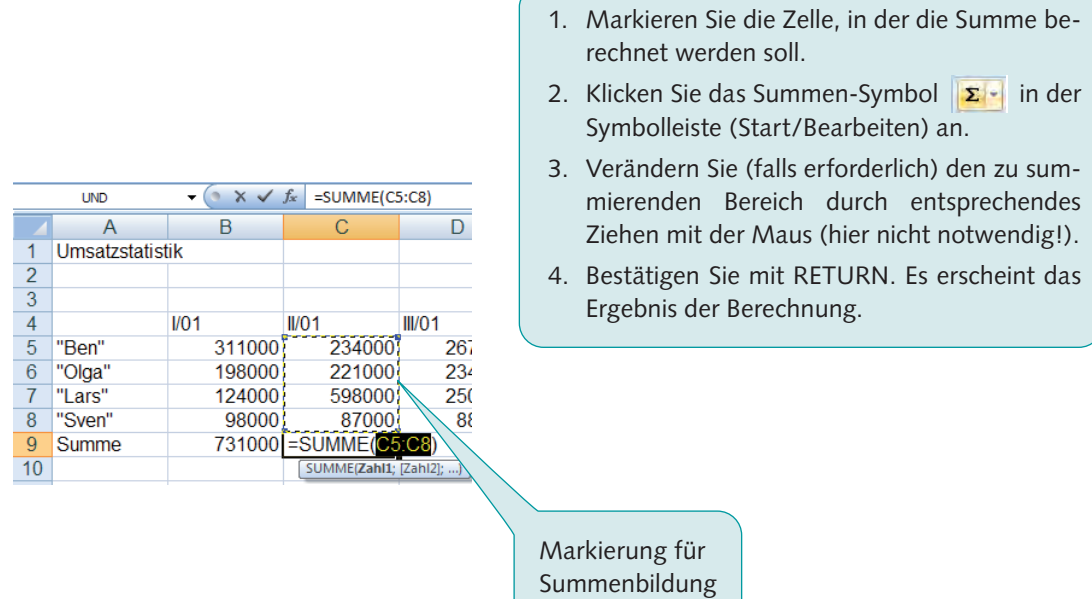

#### **Merke**

Die Summenfunktion, die mit dem Summensymbol  $\Sigma$  aktiviert wird, durchsucht automatisch Zeilen und Spalten und schlägt einen Bereich für die Summe vor, der entsprechend markiert wird. Der markierte Bereich kann verändert und der vorgegebene Zellbereich dadurch individuell angepasst werden.

#### Der Funktionsassistent

**UND** 

Neben dem direkten Eingeben der Funktion in die Bearbeitungszeile bietet Excel einen Funktionsassistenten, der Sie bei der Auswahl und Eingabe von Funktionen unterstützt.

Durch Anklicken des Symbols *f<sub>x</sub>* erhalten Sie eine Übersicht dieser Funktionen.

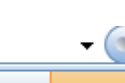

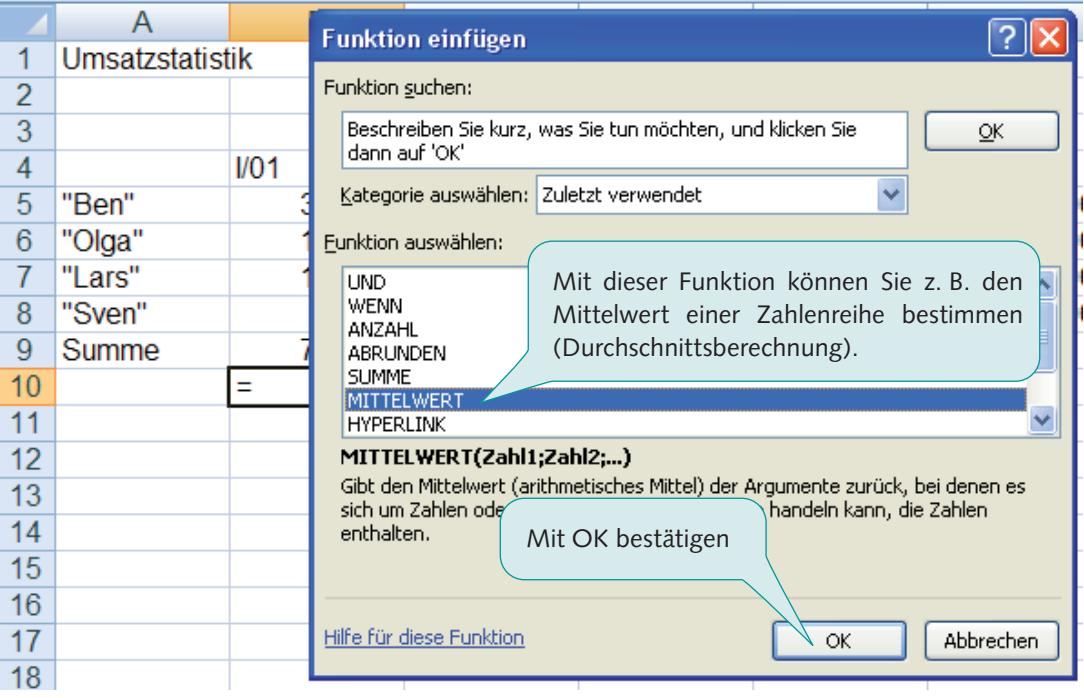

#### Die Mittelwert-Funktion

Die Berechnung des arithmetischen Mittels, also die Durchschnittsberechnung, erfolgt in Excel mit Hilfe der Mittelwert-Funktion.

Die Mittelwert-Funktion hat folgende Syntax:

**=MITTELWERT(Zellbereich)**

Als Zellbereich können Einzelwerte, wie z. B. =mittelwert(b5;b7;b8), oder zusammenhängende Zellbereiche angegeben werden: =mittelwert(b5:b8). Die Einzelwerte werden grundsätzlich mit einem Strichpunkt getrennt, Zellbereiche sind mit einem Doppelpunkt einzugeben.

Die Mittelwert-Funktion kann wie alle Funktionen direkt in die Bearbeitungszeile der jeweiligen Zellen eingegeben oder mit Hilfe des Funktionsassistenten erstellt werden.

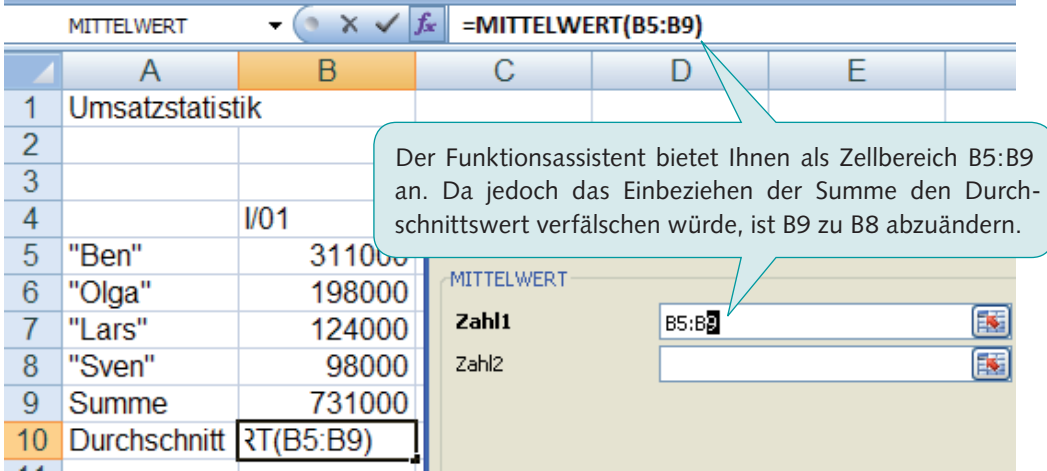

#### Die Minimum- und Maximum-Funktion

Mit der Minimum- und Maximumfunktion ermittelt Excel den kleinsten bzw. den größten Wert einer Zahlenreihe.

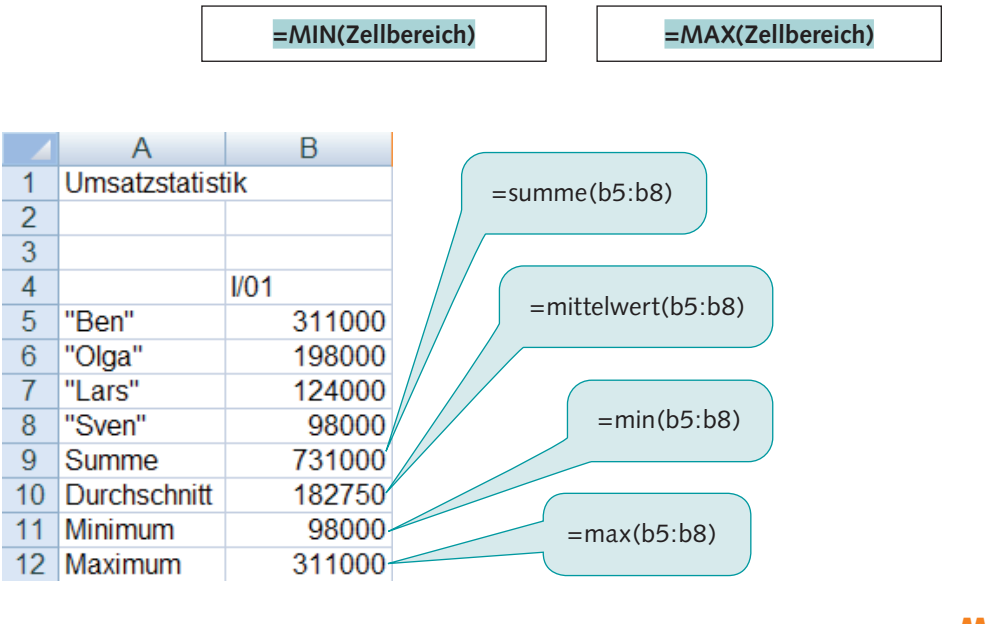

#### **Merke**

Bei der Verwendung von Funktionen gelten die gleichen Regeln wie bei der Eingabe von Formeln. Jede Funktion beginnt mit dem Gleichheitszeichen = und enthält keine Leerzeichen. Durch die Nutzung des Funktionsassistenten werden formale Fehler minimiert, da die Syntax der Funktion vorgegeben wird.

#### Einfache Funktionen schnell über ein Symbol eintragen

Die Funktion SUMME können Sie wie bereits ausgeführt, direkt durch das Anklicken des Symbols  $\Sigma$ verwenden. Über die Listenfunktion des Symbols lassen sich auch schnell die Funktionen MITTEL-WERT, ANZAHL, MAX und MIN einfügen.

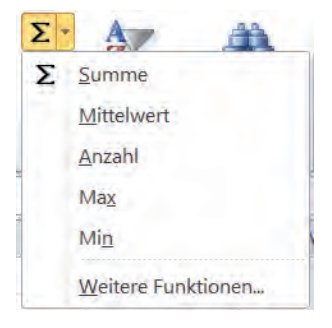

Gehen Sie dabei folgendermaßen vor:

- n Klicken Sie auf die Zelle, in die das Ergebnis der Funktion eingetragen werden soll.
- Wählen Sie die gewünschte Funktion im geöffneten Listenfeld aus.
- Übernehmen Sie den von Excel vorgeschlagenen Zellbereich indem Sie mit der <Return>-Taste bestätigen oder markieren Sie einen anderen Zellbereich und bestätigen dann mit der <Return>- Taste.

#### Funktionen mit Hilfe der Funktionenbibliothek eingeben

Damit Sie eine Funktion möglichst schnell finden, bietet die Funktionenbibliothek einen guten Überblick. Die über 400 von Excel angebotenen Funktionen sind dort nach Kategorien zusammengefasst. Sie finden die Funktionsbibliothek im Register FORMELN.

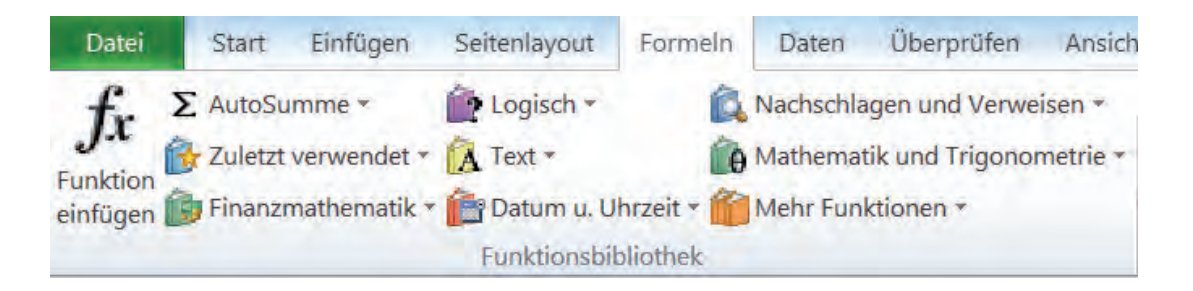

## 3.3 Löschen von Zellen, Zeilen und Spalten

#### Vorgehensweise beim Löschen von Zellinhalten

- 1. Markieren Sie die **zu löschende Zelle/den zu löschenden Zellbereich** (bzw. die zu löschende Spalte oder Zeile).
- 2. Um die markierten Zellinhalte zu löschen, drücken Sie einfach die **Entfernen-Taste**.

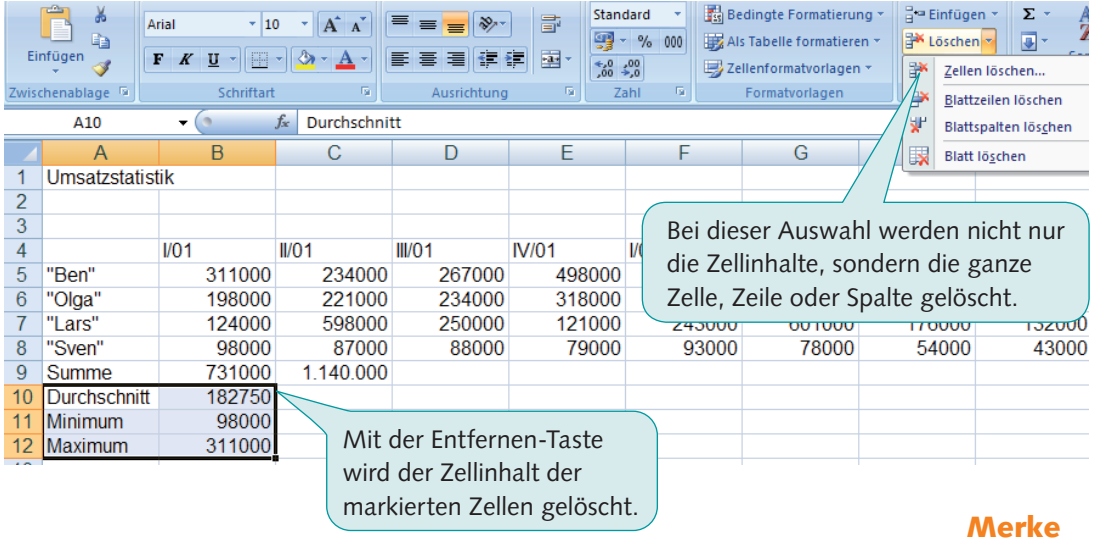

Wenn Sie den Zellinhalt einer Tabelle löschen, wird lediglich der Inhalt der Zelle, also der Zelleintrag gelöscht. Die Zelle ist anschließend leer und steht für andere Eingaben zur Verfügung. Wenn Sie dagegen ganze Zellen löschen (**Register Start/Zellen löschen**), werden die Zellen von rechts oder von unten aufgerückt.

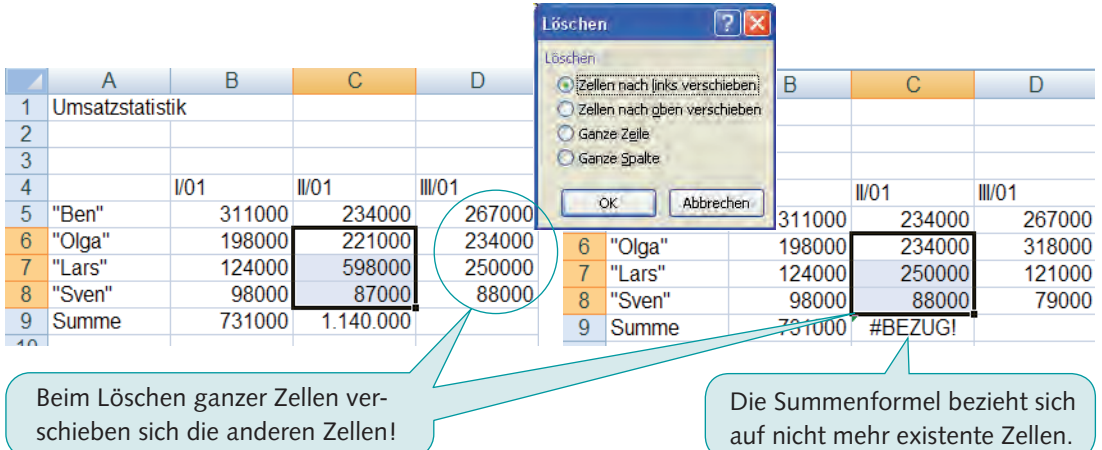

Über das Klicken auf das **Rückgängig-Symbol** oder den Shortcut Strg + Z können Sie sich die gelöschten Zellen wieder zurückholen.

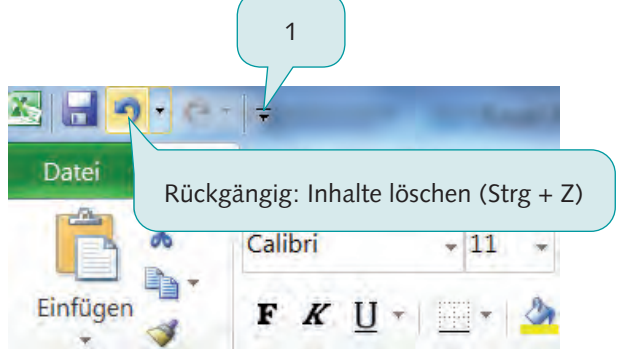

Sollte das Rückgängig-Symbol nicht in der Symbolleiste für den Schnellzugriff erscheinen, kann die Symbolleiste durch den entsprechenden Mausklick **(1)** angepasst werden.

**Merke**

Die Funktion **Rückgängig** ist immer dann sinnvoll, wenn ein Fehler auftaucht und man nicht in der Lage ist, die Ursache für diesen Fehler zu finden oder das Korrigieren des Fehlers zu aufwendig wäre. Gerade in der Prüfungssituation gilt es hier, Ruhe zu bewahren und durch das Rückgängigmachen zu dem Ausgangsschritt zurückzukehren.

## 3.4 Einfügen von Zellen, Zeilen und Spalten

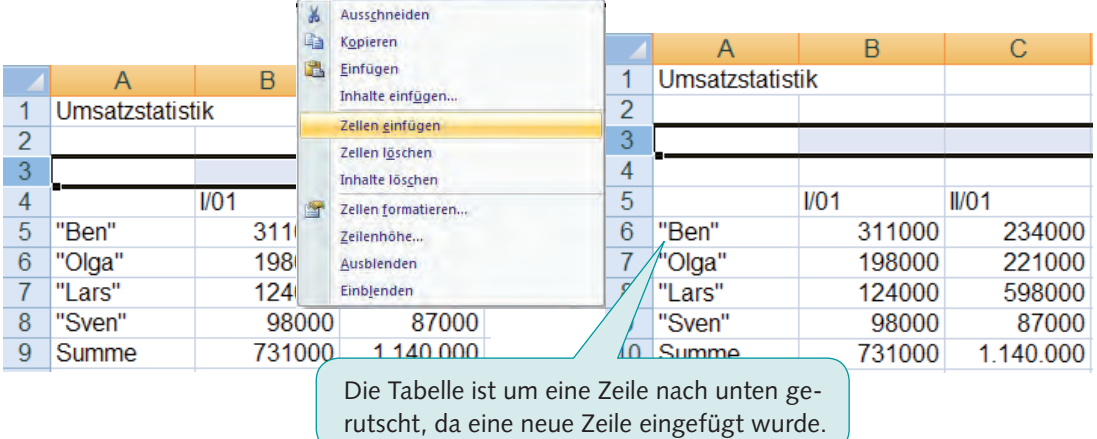

#### **Vorgehensweise:**

- 1. Zelle/Zeile/Spalte markieren, vor (!) die in der Tabelle eine Zelle/Zeile/Spalte eingefügt werden soll.
- 2. Aktivieren Sie mit der rechten Maustaste das Kontextmenü und wählen Sie **Einfügen/Zelle** bzw. **Zeile** bzw. **Spalte** aus.

## 3.5 Ausschneiden, Kopieren und Einfügen von Zellen

Damit nicht jeder Text bzw. jede Formel neu eingegeben werden muss, bietet Excel ähnlich wie andere Office-Anwendungen die Möglichkeit, Zellen auszuschneiden & , zu kopieren  $\Box$  und  $e$ inzufügen

Die Besonderheit besteht darin, dass Formeln und Funktionen "intelligent" kopiert werden, indem sie automatisch an den neuen Zellbereich angepasst werden.

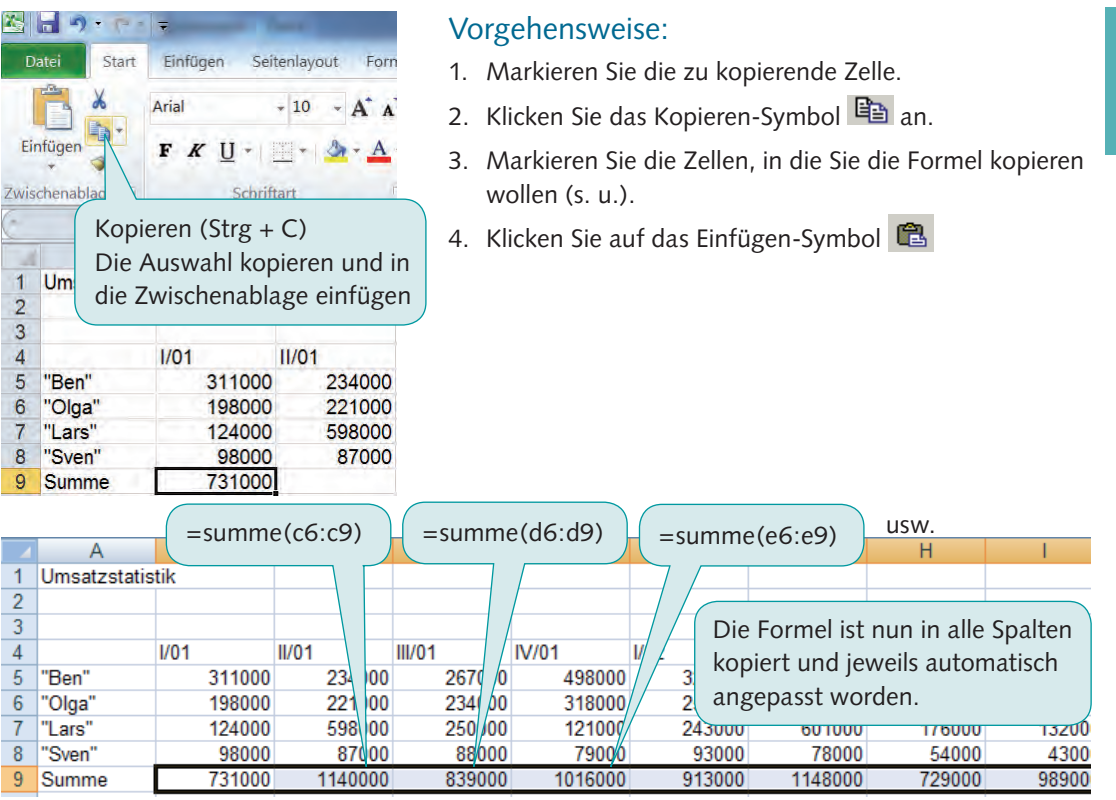

#### Schnelles Kopieren mit der Maus (Drag & Drop)

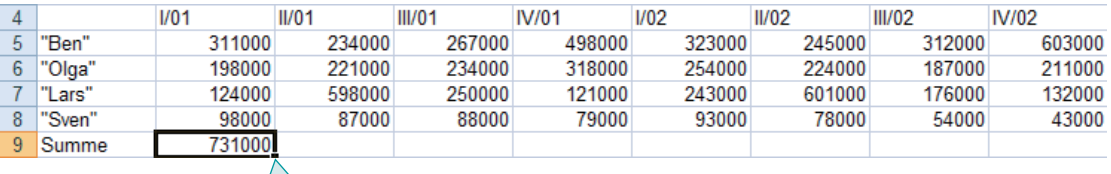

Ziehen Sie mit der Spitze des Mauszeigers auf die rechte untere Ecke der zu kopierenden Zelle. Wenn das Zeichen + erscheint, drücken Sie die linke Maustaste und ziehen Sie bei gedrückter Maustaste in den Zellbereich, in den die Zelle kopiert werden soll.

### 3.6 Aus- und Einblenden von Spalten und Zeilen

Manchmal kann es nützlich sein, dass nicht alle Spalten bzw. Zeilen auf dem Bildschirm und auch im Ausdruck erscheinen. Excel bietet für diese Zwecke die Möglichkeit, Zeilen bzw. Spalten auszublenden.

Gehen Sie dazu folgendermaßen vor:

- n Markieren Sie die Spalten bzw. die Zeilen, die Sie ausblenden wollen.
- n Klicken Sie mit der rechten Maustaste auf eine der markierten Spalten bzw. Zeilen.
- Rufen Sie im Kontextmenü den Menüpunkt AUSBLENDEN auf.

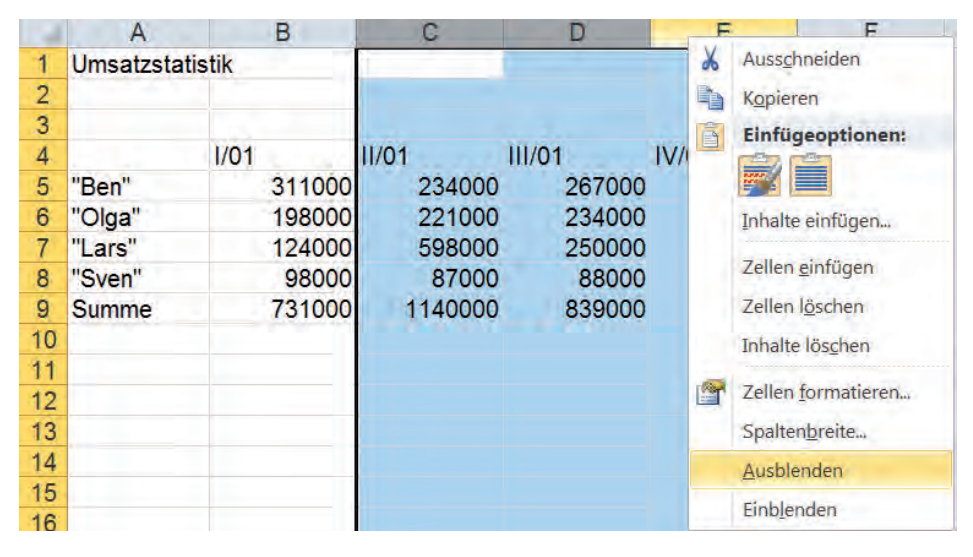

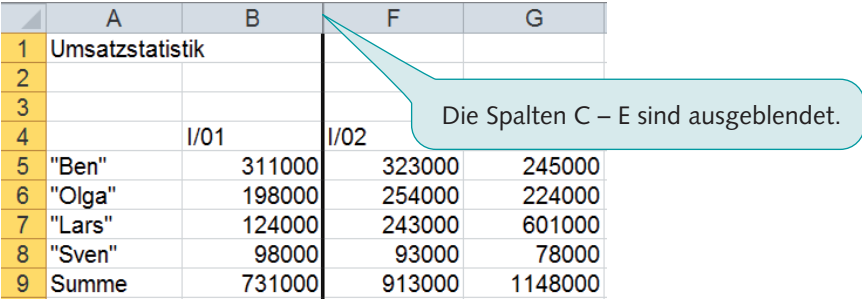

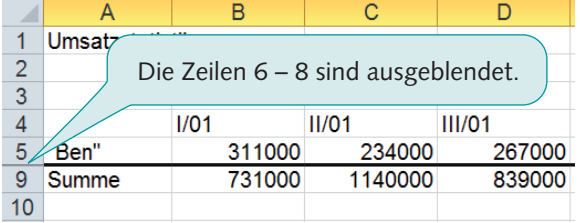

Über das Kontextmenü können die ausgeblendeten Spalten bzw. Zeilen wieder eingeblendet werden.

## •• 3.7 Arbeiten mit mehreren Tabellenblättern

Excel bietet die Möglichkeit in einer Excel-Datei mit mehreren Tabellenblättern zu arbeiten. Sie können sich in einer Formel auf Zellen bzw. Zellbereiche beziehen, die sich in anderen Tabellenblättern befi nden, indem Sie **dreidimensional adressieren**. Dabei geben Sie vor dem Spaltenbuchstaben und der Zeilennummer für den Zellbezug auch den entsprechenden Tabellenblattnamen an. Die allgemeine Syntax lautet entsprechend:

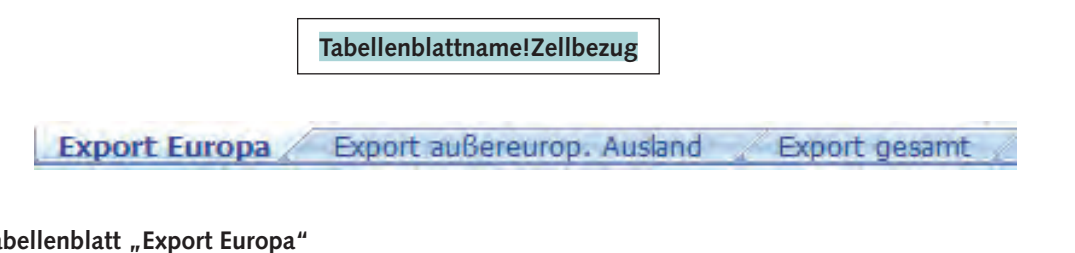

#### **Tabellenblatt** "Export Europa"

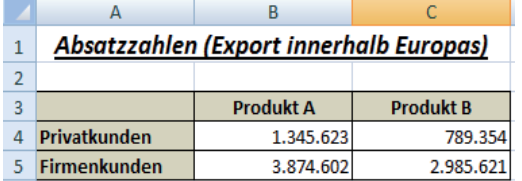

#### Tabellenblatt "Export außereurop. Ausland"

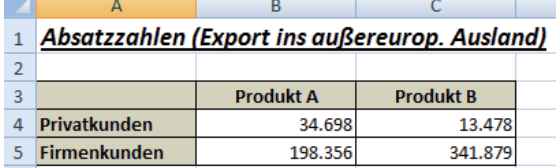

#### **Tabellenblatt** "Export gesamt"

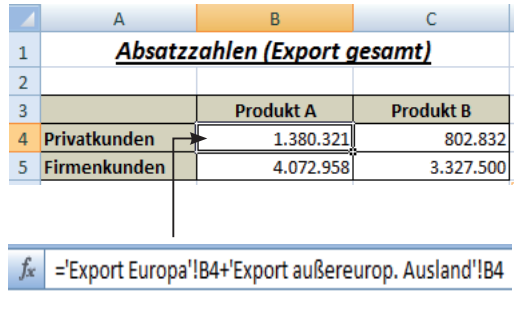

Die vollständige Zellbezeichnung (im obigen Beispiel in Zelle B4: 'Export Europa'!B4 und ,Export außereurop. Ausland'!B4) kann manuell eingegeben werden. Wesentlich schneller und unkomplizierter können die Zellbezüge jedoch per Mausklick erstellt werden.

#### Zellbezüge auf andere Tabellenblätter per Mausklick erstellen

- n Beginnen Sie mit der Eingabe der Formel in die Ergebniszelle einschließlich des Operators bzw. der Funktion, der bzw. die vor dem Zellbezug auf ein anderes Tabellenblatt stehen soll.
- n Aktivieren Sie das Tabellenblatt, das die Zelle bzw. den Zellbereich enthält, zu der/dem Sie den Bezug herstellen möchten.
- n Markieren Sie die betreffende Zelle bzw. den gewünschten Zellbereich. Der entsprechende Tabellenblattname und die Zellbezeichnung werden automatisch in die Bearbeitungsleiste eingefügt.
- n Vervollständigen Sie die Formel und schließen Sie die Formeleingabe mit der RETURN-Taste ab.

#### **9. Prüfungsübungen**

## 9. Prüfungsübungen

## • 9.1 Situation 1: Umsatzstatistik\* \* \* niedrig \*\* mittel \*\*\* hoch

Schwierigkeitsgrade:

Das Möbelhaus Gockel im niederbayerischen Passau beschäftigt fünf Möbelverkäufer. Der Jahresumsatz der Verkäufer entwickelte sich in sechs Jahren wie folgt:

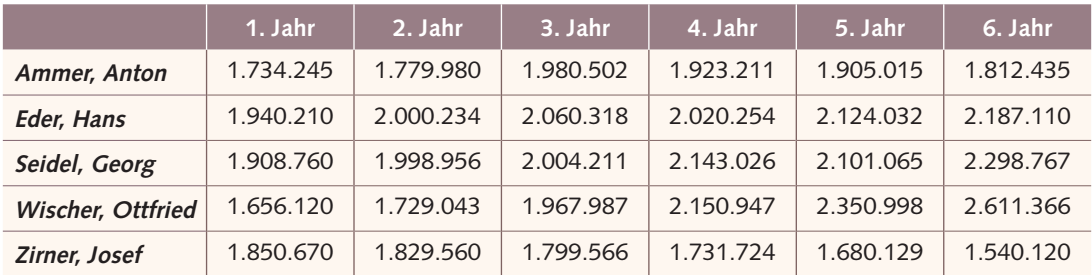

#### **Arbeitsaufträge**

- 1. Erstellen Sie im Programm Excel die oben dargestellte Tabelle oder laden Sie die Datei "Situation 1".
- 2. Ergänzen Sie die Tabelle um eine Summenzeile und eine Summenspalte, in der der Gesamtumsatz der einzelnen Jahre bzw. der Gesamtumsatz der einzelnen Verkäufer errechnet wird.
- 3. Formatieren Sie die Vertreternamen und den Begriff "Summe" fett und kursiv sowie die Spaltenüberschriften (Jahreszahlen) jeweils fett. Zentrieren Sie die Jahreszahlen über den Spalten. Versehen Sie die Tabelle mit einem Gitternetz (s. o.).
- 4. Formatieren Sie alle Zahlen im Währungsformat mit  $\in$ -Symbol und zwei Nachkommastellen.
- 5. Erstellen Sie ein Liniendiagramm, mit deren Hilfe die Entwicklung des Umsatzes der einzelnen Verkäufer für den gesamten Zeitraum veranschaulicht wird.
	- a.) Versehen Sie das Diagramm mit der Überschrift "Verkäuferumsatz".
	- b.) Platzieren Sie die Legende unterhalb der Grafik.
	- c.) Wählen Sie als Skalierung für die Y-Achse den Minimum-Wert 1.000.000 und den Maximum-Wert 2.800.000. Das Hauptintervall soll 200.000 betragen.
	- d.) Formatieren Sie die Achsenbeschriftung der X- und Y-Achse im Schriftformat Arial 11 pt fett.
	- e.) Die Beschriftung der Y-Achse soll als Währung mit 1000er-Trennzeichen, zwei Nachkommastellen und  $\in$ -Symbol formatiert sein.
- 6. Stellen Sie in einem Kreisdiagramm dar, wie groß die prozentualen Anteile der einzelnen Verkäufer am Gesamtumsatz waren (Summen der letzten sechs Jahre).
	- a.) Das Diagramm soll die Überschrift "Umsatzanteile der letzten sechs Jahre" enthalten.
	- b.) Platzieren Sie die Legende unterhalb des Kreisdiagramms.
	- c.) Fügen Sie im Diagramm zu den einzelnen Anteilen des Kreisdiagramms die entsprechenden Prozentwerte hinzu.
- 7. Beurteilen Sie die Arbeit der einzelnen Vertreter anhand des vorliegenden Datenmaterials.
- 8. Richten Sie Ihre Seite so ein, dass die gesamte Situation vollständig auf eine A4-Seite gedruckt werden kann.

## • 9.2 Situation 2: Angebotsvergleich I\*

Sie sind als Mitarbeiterin bzw. Mitarbeiter in der Abteilung Einkauf der Bürodesign GmbH, einem Großhandelsunternehmen für Büroeinrichtung, verantwortlich für die Beschaffung von Büromöbeln, mit denen die Bürodesign GmbH handelt. Ihnen liegen Angebote der Schmidt GmbH und Bauer OHG vor, die Ihnen jeweils qualitativ gleichwertige Schreibtische anbieten. Sie haben geplant, 30 Schreibtische zu beschaffen.

#### **Arbeitsaufträge**

1. Erstellen Sie die folgende Tabelle oder laden Sie die Datei "Situation 2".

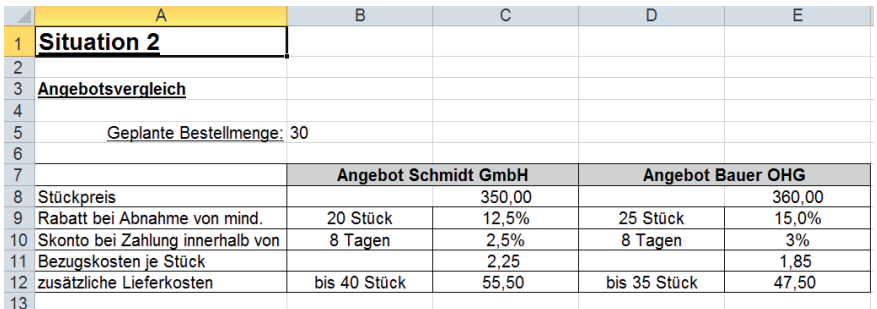

2. Ergänzen Sie auf dem Tabellenblatt das folgende Kalkulationsschema der Bezugskalkulation. Achten Sie dabei auch auf die entsprechenden Formatierungen.

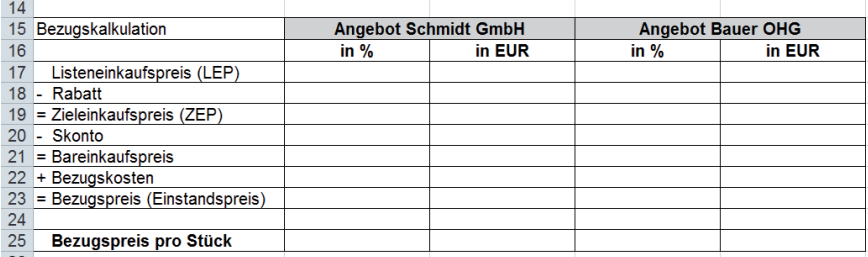

- 3. Berechnen Sie mit der erstellten Tabelle auf der Grundlage der in den beiden Angeboten vorgegebenen Werten jeweils den Bezugspreis für 30 Stück und den Bezugspreis pro Stück. Setzen Sie soweit wie möglich Formeln und Funktionen ein, so dass die Angaben der beiden Angebote (Zellbereich B8 bis E12) im Kalkulationsschema automatisch berücksichtigt werden.
- 4. Formatieren Sie alle Geldwerte als Währung mit zwei Nachkommastellen und  $\in$ -Symbol und alle Prozentwerte mit Prozentzeichen. Die berechneten Bezugspreise pro Stück sollen in Fettschrift erscheinen.
- 5. Welches der beiden Angebote ist günstiger? Wie wäre es, wenn der Rabatt der Bauer OHG nur 14 % betragen würde? Nennen Sie drei qualitative Kriterien, die neben dem Bezugspreis beim Angebotsvergleich als Entscheidungskriterien herangezogen werden sollten. Welchen Stellenwert haben solche qualitativen Kriterien für den vorliegenden Angebotsvergleich?
- 6. Richten Sie Ihre Seite so ein, dass die gesamte Situation vollständig auf eine A4-Seite gedruckt werden kann.

## 10. Lösungen der Prüfungsübungen

## 10.1 Lösungen der Situation 1: Umsatzstatistik\*

**Lösungsdatei: Situation 1 (Lösung) Kennwort: RD19ZT35** (Schreibgeschützt öffnen!) **Lösungsansicht:**

Schwierigkeitsgrade:<br>\* niedrig \*\* mittel \* niedrig \*\* mittel \*\*\* hoch

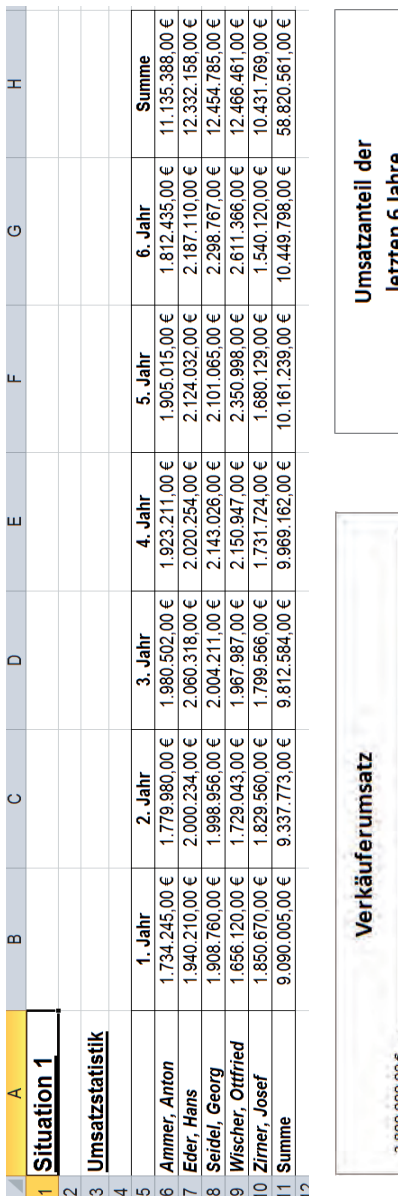

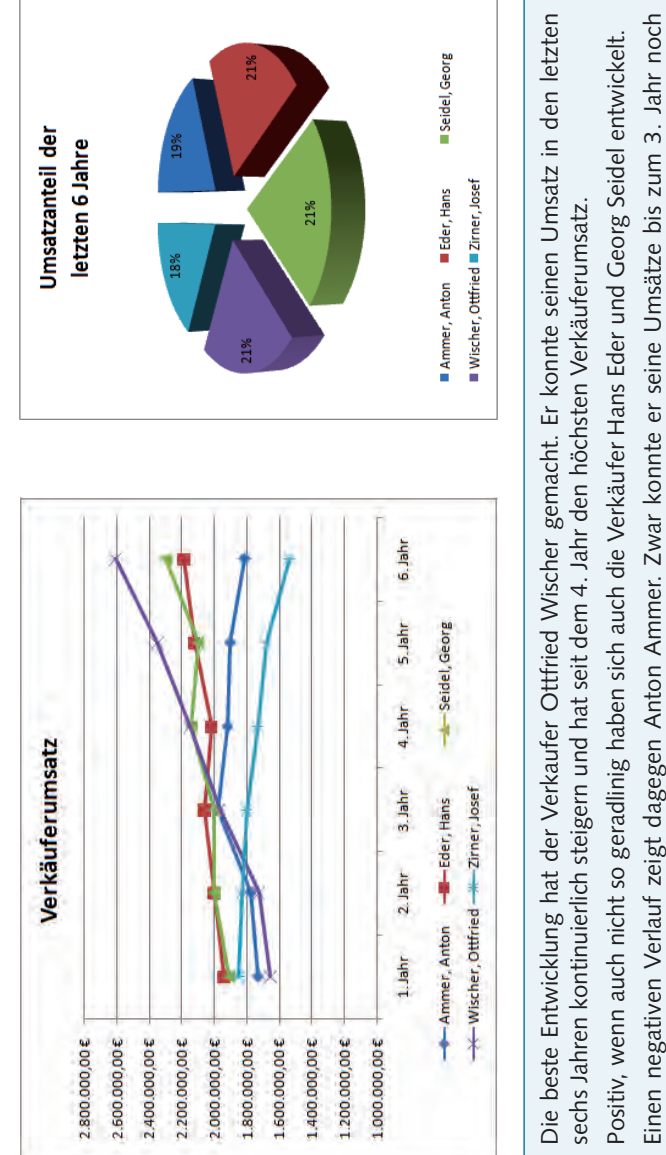

**Kapitel 10**

steigern, seitdem sind seine Verkaufszahlen aber Jahr für Jahr rückläufig.

steigern, seitdem sind seine Verkaufszahlen aber Jahr für Jahr rückläufig.

Die schlechtesten Zahlen kann eindeutig Josef Zirner vorweisen. Seit dem 1. Jahr verkauft er Jahr für Jahr weniger.

Die schlechtesten Zahlen kann eindeutig Josef Zimer vorweisen. Seit dem 1. Jahr verkauft er Jahr für Jahr weniger.

Betrachtet man den Gesamtumsatz der letzten sechs Jahre, liegen die Verkäufer sehr eng beieinander.

Betrachtet man den Gesamtumsatz der letzten sechs Jahre, liegen die Verkäufer sehr eng beieinander

**10.2 Lösung der Situation 2: Angebortsvergleich I\***

## • 10.2 Lösung der Situation 2: Angebotsvergleich I\*

**Lösungsdatei: Situation 2 (Lösung) Kennwort: GF68ZB13** (Schreibgeschützt öffnen!) **Lösungsansicht:**

![](_page_23_Picture_54.jpeg)

Das Angebot der Bauer OHG ist etwas günstiger. Würde der Rabatt der Bauer OHG auf 14 % sinken, wäre das Angebot der Schmidt GmbH günstiger.

Generell spielen qualitative Kriterien beim Angebotsvergleich eine große Rolle. Wenn die Differenz zwischen den Bezugspreisen so gering ist wie hier, gilt dies in besonderem Maße. Zu den qualitativen Kriterien gehören z. B. die Zuverlässigkeit des Lieferanten, Termintreue, Service/Kundendienst, Standortnähe, Umweltfreundlichkeit der Materialien und nicht zuletzt die Qualität der angebotenen Güter.